## How to integrate MAME into PinUP Popper

This document is a work-in-progress. It has no guarantee of suitability for your purpose or otherwise. Modify this document and distribute at your liking, so long as the original is credited to "ButtFuzz". Send any errors, misconceptions or gripes to rfolden@mail.com and I will attempt to get the original document fixed or modified. IF YOU SEND ME AN EMAIL, please let me know on the forums, as this is my "spam" email address, and I do not regularly check for new mail there.

This document assumes you have a working knowledge of DOS/Windows file systems and you are not afraid to use Google to search out answers to your problems. Here we go:

1. Download your favorite Distro of CoinOPS arcade front end, unzip it to a temporary directory.

2. Download co.zip at this link:

http:\\robco.nitwitz.org\co.zip

[some official entity will need to host the co.zip file in the near, near future] Create a folder in your downloads folder named "Co\_cmd" and unzip the contents of co.zip to that directory. Your result should look similar to this, only the path name may be different.

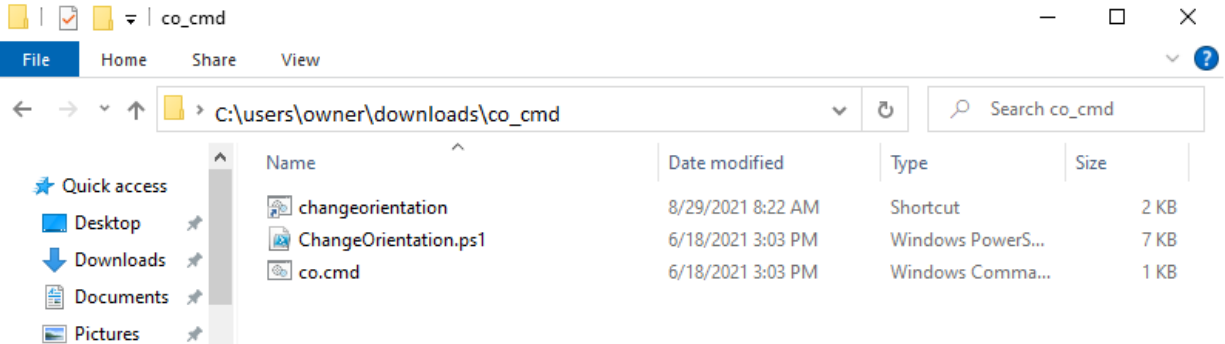

3. Change the orientation of your playfield monitor by double-clicking on co.cmd from step 2, This will give you an idea of what co.cmd does: Changes the orientation of your playfield. executing co.cmd again would 'rotate' the field back to landscape orientation, but do not do that just yet.

4. From the screen in Step 2, right click on CO.cmd and click on "Create Shortcut". Rename the shortcut to changeorientation.lnk. Over-write the existing file when prompted.

5. From your temporary COINOPS\Mame directory, and with your playfield monitor still in Portrait orientation, launch mame64.exe:

| mame<br>÷                                                                                                    |                   |                    |                    |              |  | $\times$            |
|----------------------------------------------------------------------------------------------------|-------------------|--------------------|--------------------|--------------|--|---------------------|
| File<br>Share<br>Home                                                                                                    | View              |                    |                    |              |  | $\vee$ (2)          |
| « backup > cshares > CoinOPS Next 2 (Standalone 2021) > Emulators Official > mame<br>Ō<br>Search mame<br>Ω<br>$\rightarrow$<br>$\checkmark$<br>$\checkmark$ |                   |                    |                    |              |  |                     |
|                                                                                                    | ∧<br>Name         | Date modified      | Type               | <b>Size</b>  |  | A                   |
| <b>Duick access</b>                                                                                                    | <b>M</b> mame.exe | 9/10/2020 7:23 PM  | Application        | 117,589 KB   |  |                     |
| $\Box$ Desktop<br>À                                                                                                    | mame.ini          | 9/10/2020 12:53 PM | Configuration sett | <b>11 KB</b> |  |                     |
| Downloads<br>$\mathcal{R}$                                                                                                    | mame.sym          | 9/10/2020 6:28 PM  | SYM File           | 89.010 KB    |  |                     |
| <b><u></u> ■ Documents</b> ★                                                                                                    | M mame64.exe      | 9/10/2020 5:57 PM  | Application        | 147,254 KB   |  |                     |
| $\mathcal{A}$<br>$\blacksquare$ Pictures                                                                                                    | M mameNEW64.exe   | 9/10/2020 6:59 PM  | Application        | 256,217 KB   |  |                     |
| <b>参</b> iCloud Photo 术                                                                                                    | ninjaw.ini<br>趣   | 9/10/2020 1:09 PM  | Configuration sett | 1 KB         |  |                     |
|                                                                                                    | plugin.ini<br>h.  | 9/10/2020 1:07 PM  | Configuration sett | 1 KB         |  |                     |
| $\blacksquare$ iCloud Drive $\mathcal A$                                                                                                    | psu.ini<br>he.    | 9/10/2020 1:07 PM  | Configuration sett | 1 KB         |  |                     |
| <b>MamePopper</b>                                                                                                    | ö<br>tbowl.ini    | 9/10/2020 1:08 PM  | Configuration sett | 1 KB         |  |                     |
| State: 22 Shared<br>59 items                                                                                                    |                   |                    |                    |              |  | 眲<br>$\blacksquare$ |

6. MAME64 launches to this screen:

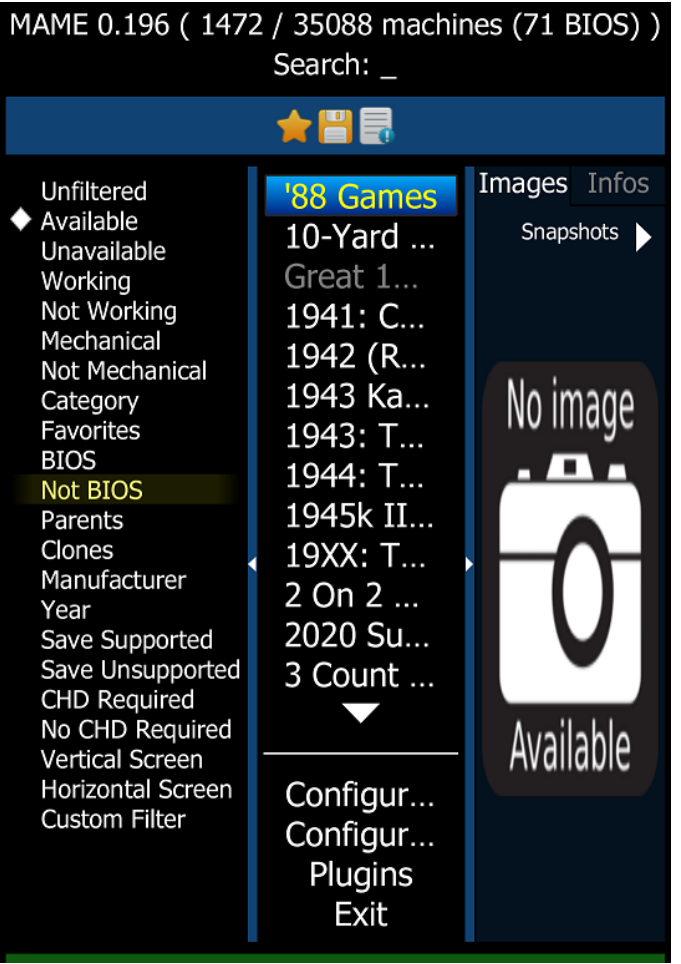

At the MAME Launch / Config screen, adjust the settings such that when you launch the Game "!942" until all you see on the playfield is this:

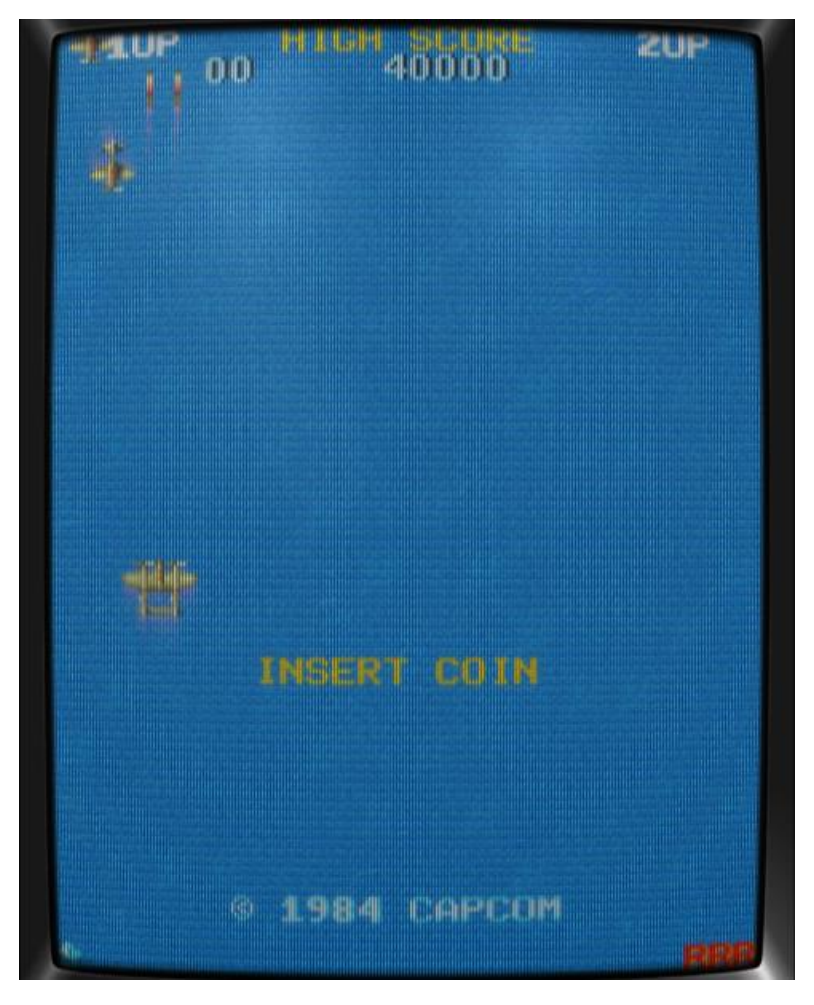

No side banners, no marquee... nothing but the main play screen.

7. Once MAME is configured to your liking, copy (not move), the contents of the MAME folder and subfolders to a permanent location. Since I use STEAM for some games, I chose this location:

C:\Program Files (x86)\Steam\steamapps\common\MAME

While not necessarily an ideal location (DO NOT UNINSTALL STEAM!), this location will make it easier to follow along this lame tutorial...

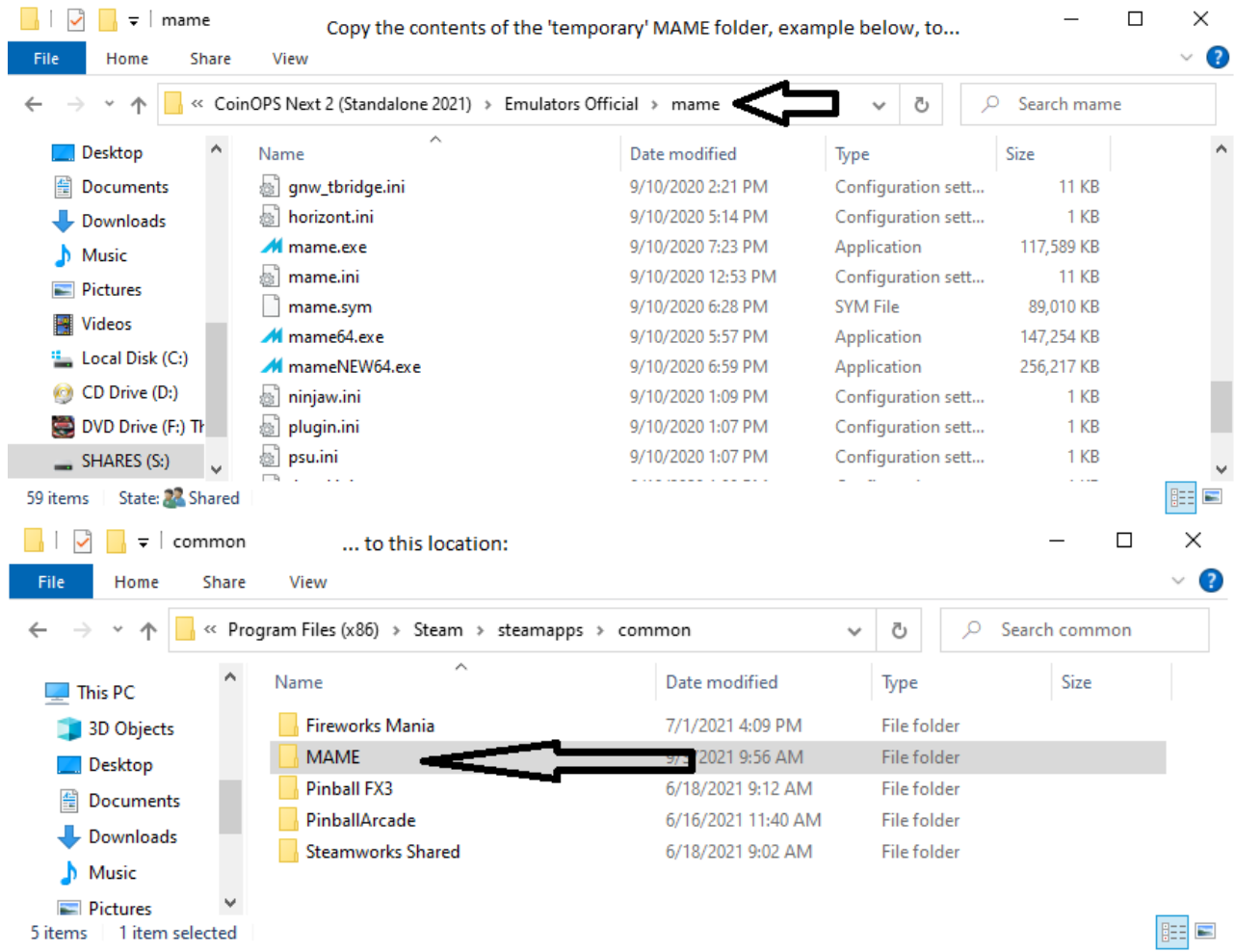

8. Save and close anything you are working on, and make sure you have exited Pinup Popper. Main playfield should still be oriented portrait at this time, meaning task bar / start menu at your belly.

9. Launch PinUP Popper Config, Popper Setup Tab, Then Click on the Emulators Button. The Emulator Setup Screen appears. Click on the plus button:

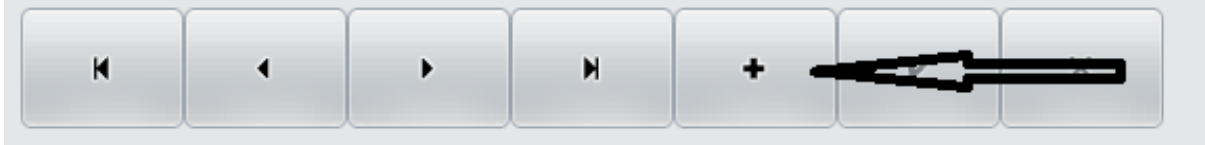

Create a 'new' emulator called MAME, and on the "General" tab, configure it like this:

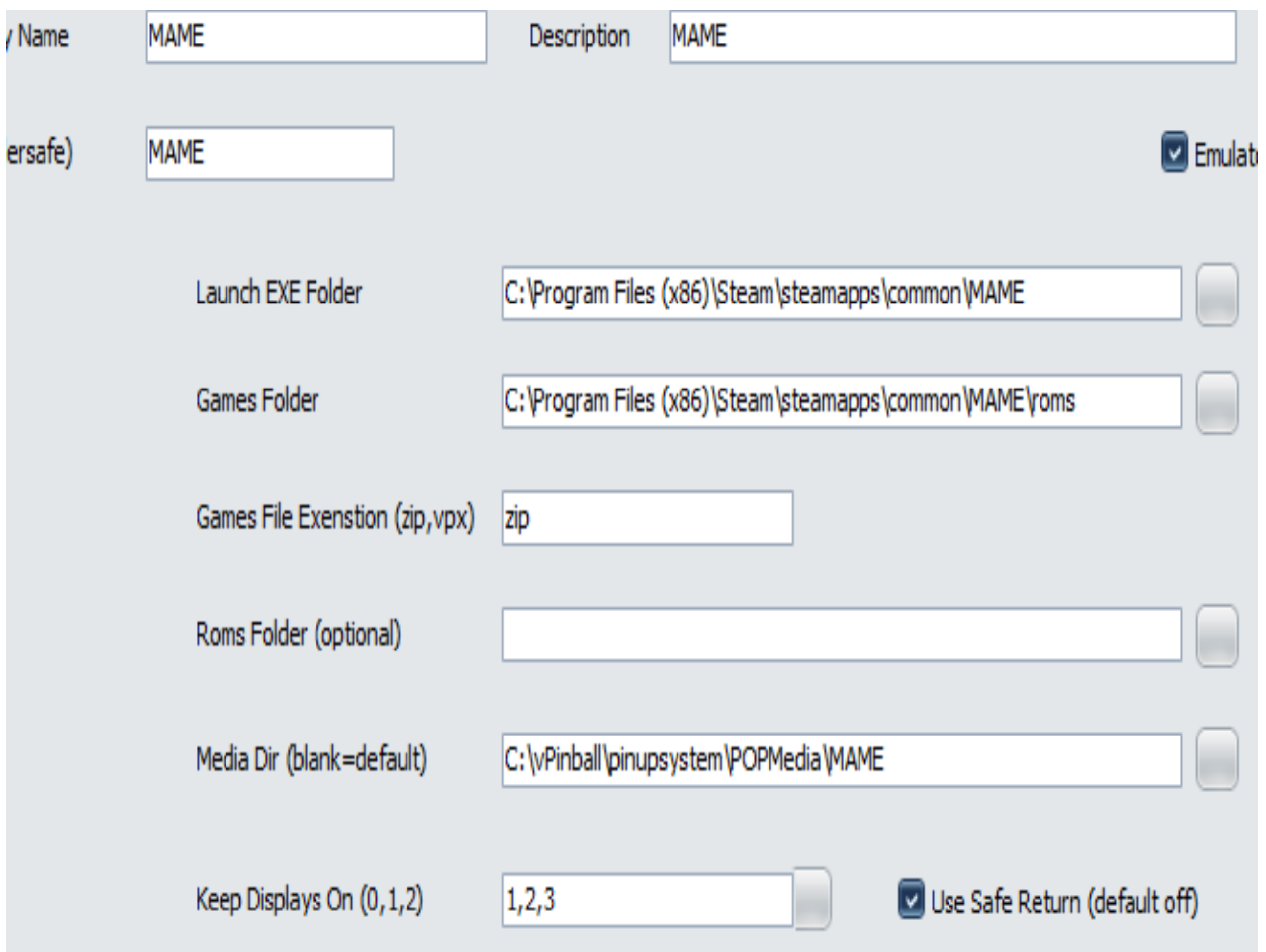

Click on the "Launch Setup" tab in the MAME Emulator setup and configure that page like this: Change the paths according to YOUR setup!

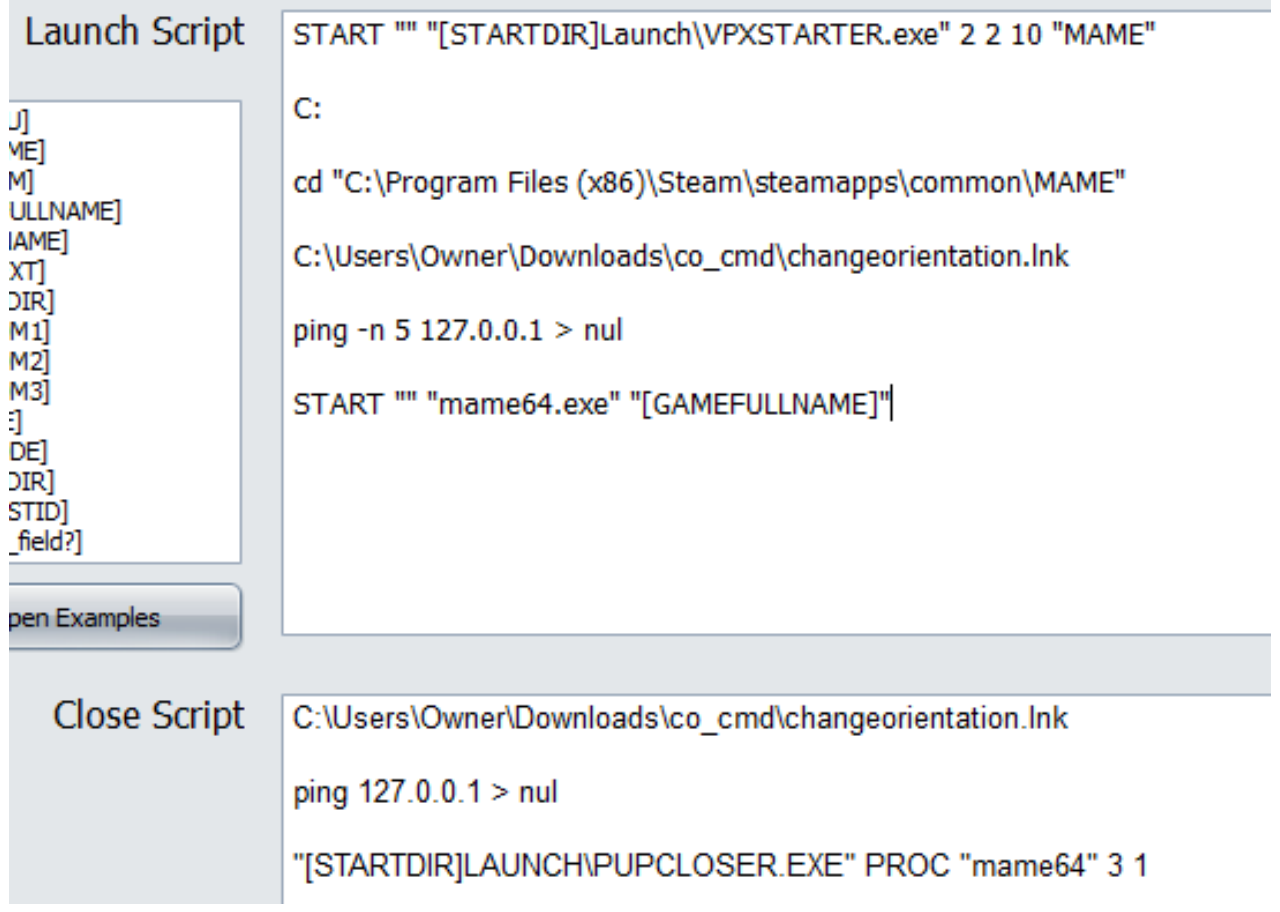

Once the launch screen is configured, SAVE your work by clicking on the Checkmark!:

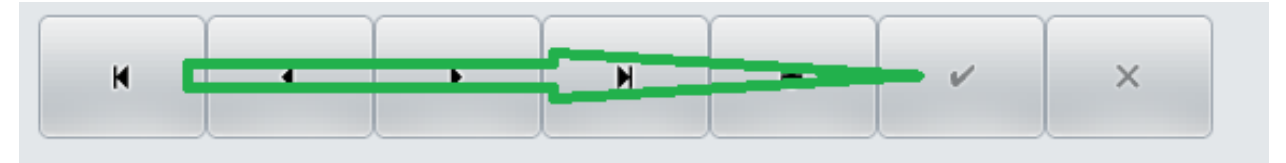

Click on the close button.

10. Back at the PinUp Popper Setup Screen, click on the "Games Manager" tab, then Click on the Games Manager Button. Click on the "ADD NEW GAMES" tab:

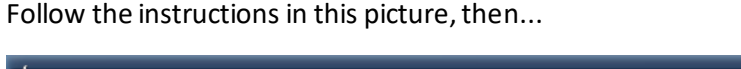

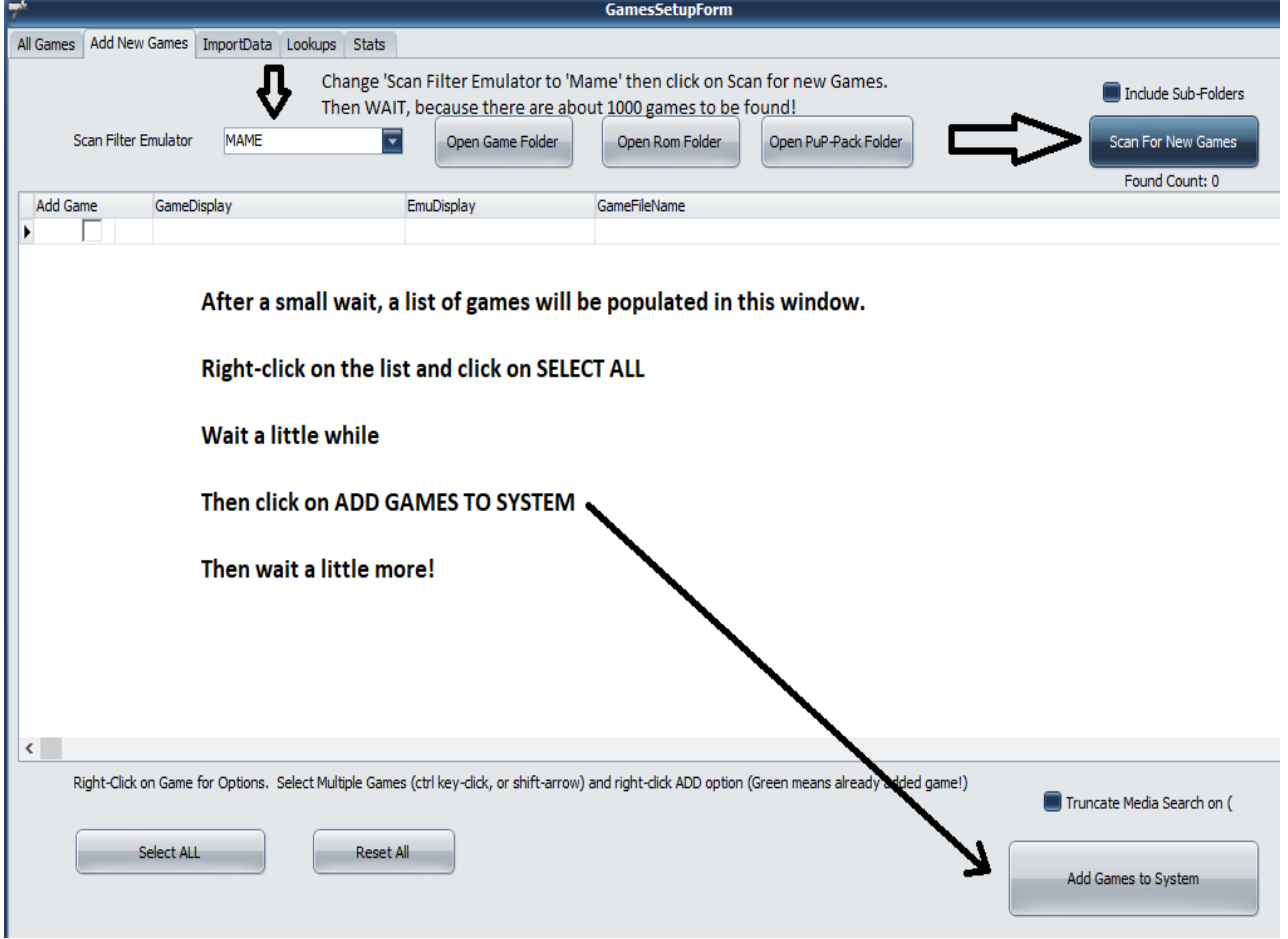

...click on the "All Games" Tab.

11. The all games screen appears.

Change Sort by to NAME

Filter Emulator to MAME

If all is well, the screen will look like the picture below

Click on SAVE

Click on CLOSE

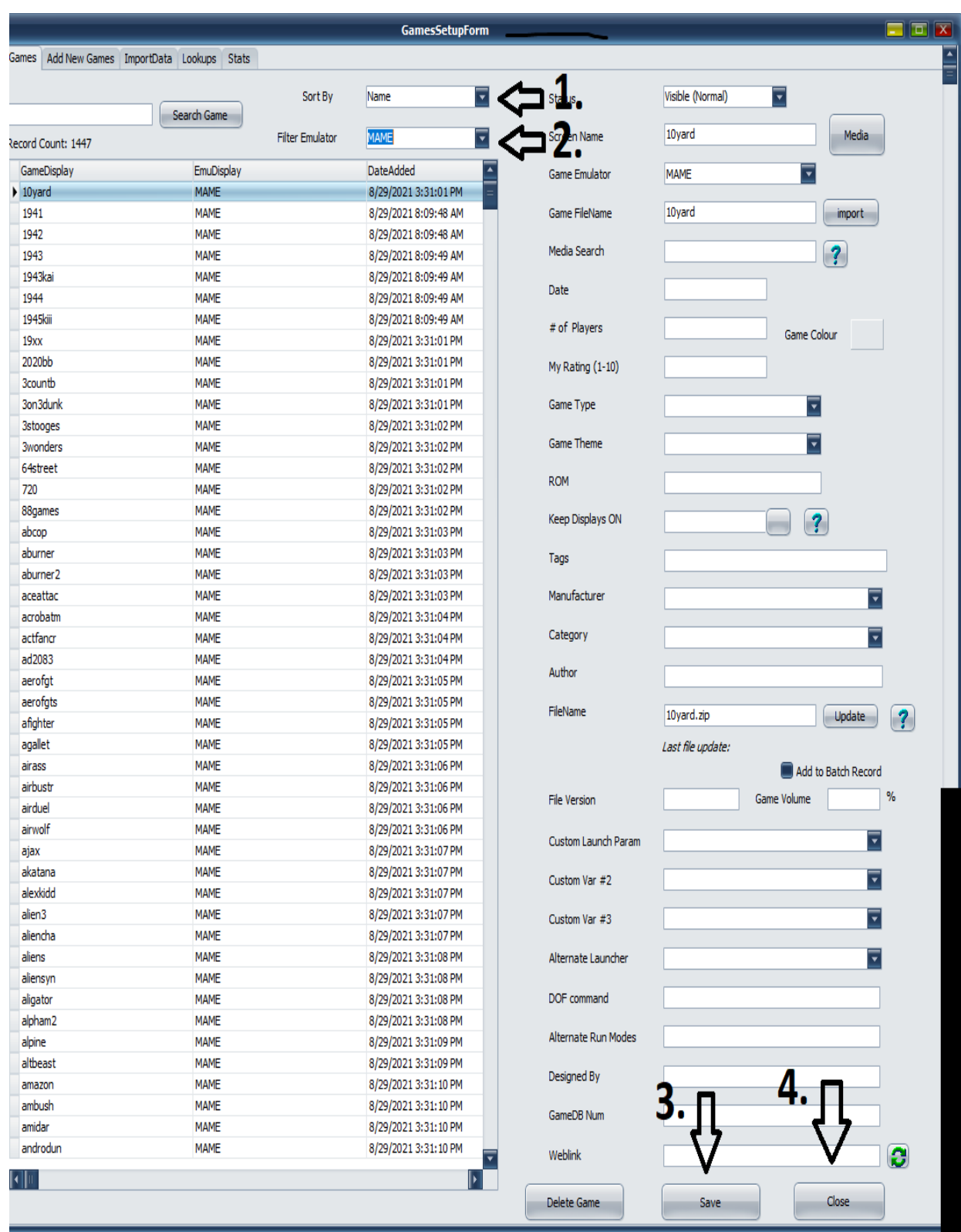

## 12. At the pinup popper setup screen, click on the PLAYLIST CONFIG button.

Follow instructions in the picture and then click on the close button.

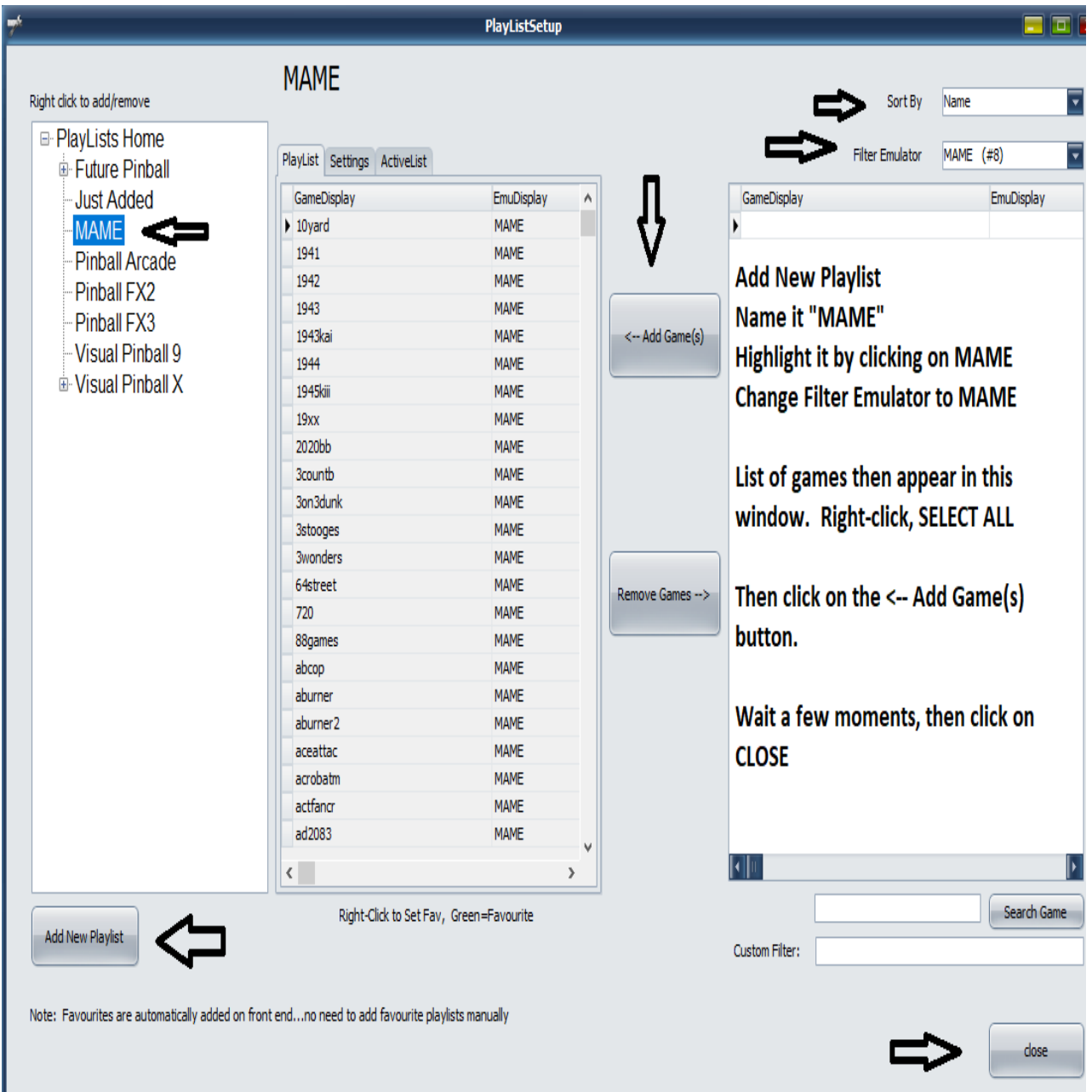

Lucky 13:

Copy the marquee artwork included with COINOPS/MAME to the popper/media/mame/backglass folder. (Change paths to the paths for YOUR install)

In your TEMPORARY COINOPS/MAME location, copy the contents of

CoinOPS Next 2 (Standalone 2021)\collections\- Arcade Official\medium\_artwork\marquee

To

C:\vPinball\PinUPSystem\POPMedia\MAME\BackGlass

Example:

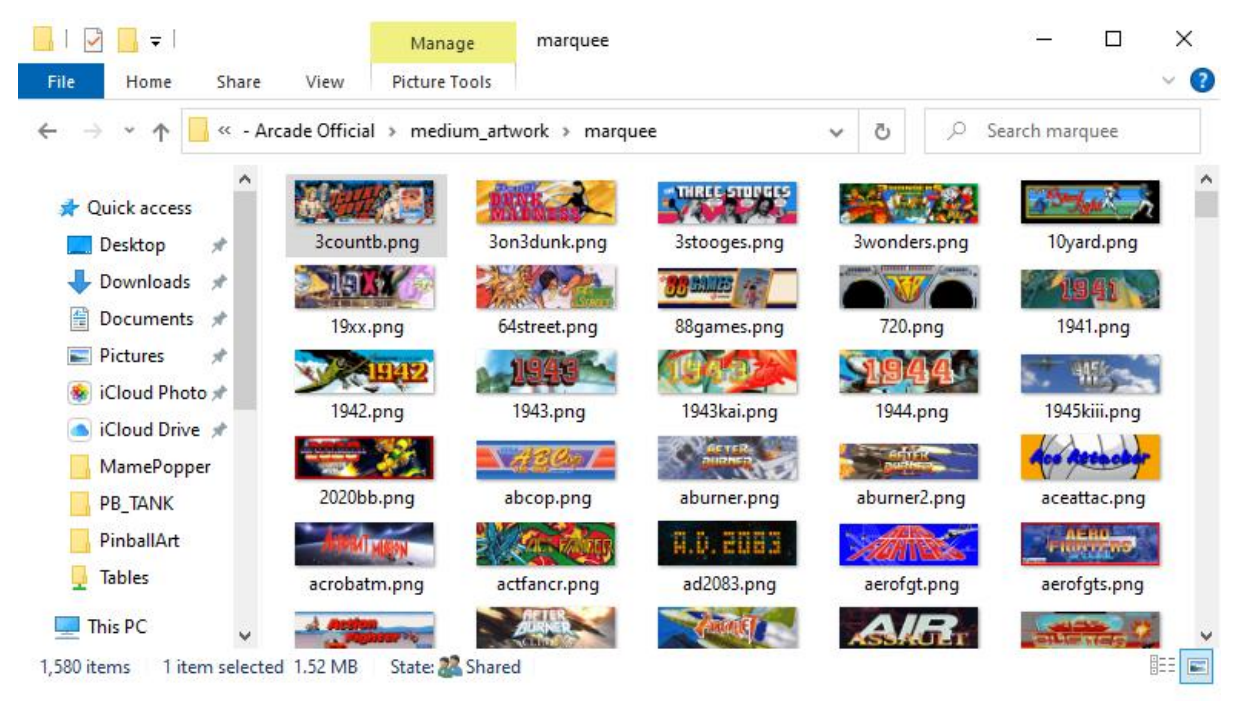

## COPY the contents of your

(temporary) COIN-OPS\collections\- Arcade Official\medium\_artwork\marquee folder to...

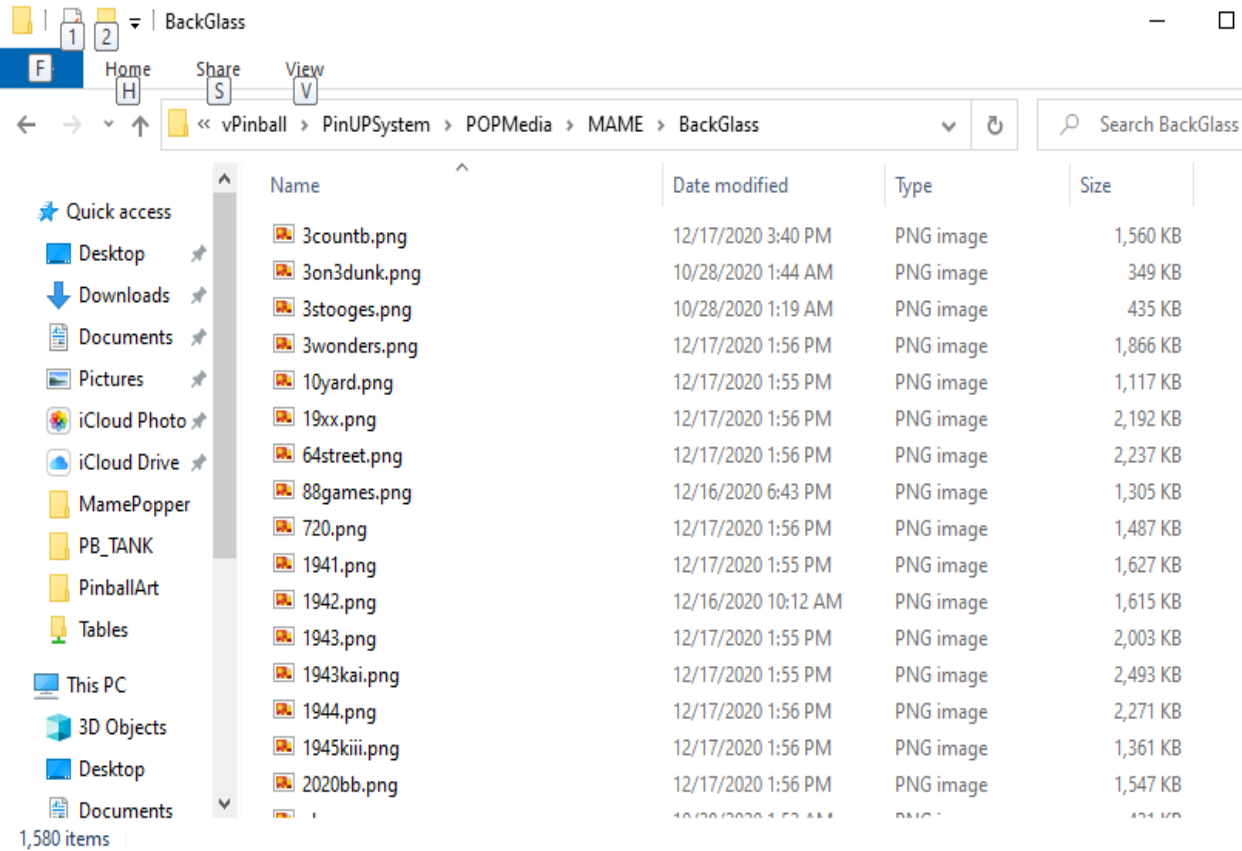

## ... C:\vpinball\PinUPSystem\POPMedia\MAME\Backglass

folder. This will result in Popper Auto-Magically displaying the MAME game's Marquee Artwork on your backglass monitor.

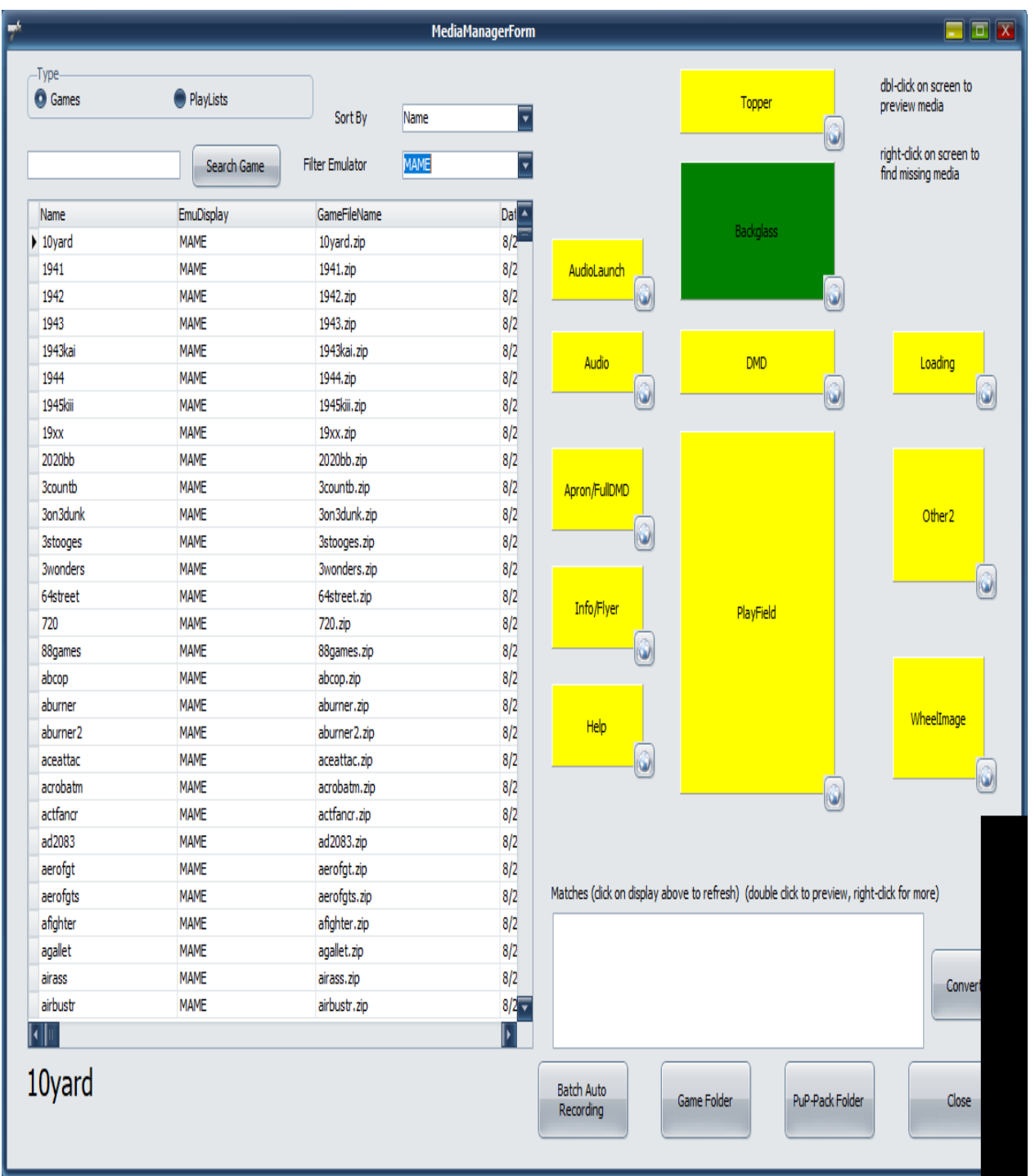

You can verify this by opening popper config, Media Manager, changing the Filter Emulator to MAME, and taking note that the "Backglass" is green for all the MAME games.

14. Find your local co.cmd and double-click on it to return your playfield orientation to landscape.

15. Restart your virtual Pinball Machine.

16. MAME should now appear in your PinUP Popper Playlist menu, with an insane amount of arcade games available on the MAME menu. Artwork for the game should appear on the backglass as you scroll through the MAME games on the wheel.

Note, odd screen rotations/jerking and delays ARE NORMAL when launching a MAME game with a notnecessarily-an-arcade-emulator front end such as PinUP popper. Be patient, wait a few moments after launching or exiting the arcade/MAME game and your screens will return to their normal orientation and popper menus will re-appear correctly.

This is a pre-alpha tutorial release by ButtFuzz. See beginning of document for praise, corrections or general malaise. Thanks.